# 第2部 西沢ツールを用いたGTFS-JPデータ更新演習

### **1.西沢ツールの概要**

- エクセルの各シートに情報を入力 → 「ボタン」一つでGTFSデータを出力
- ダイヤ改正などのときは、シートの内容を修正すればよい
- ツールファイルは時々更新(修正)されるので、最新のツールファイルをHPからDL

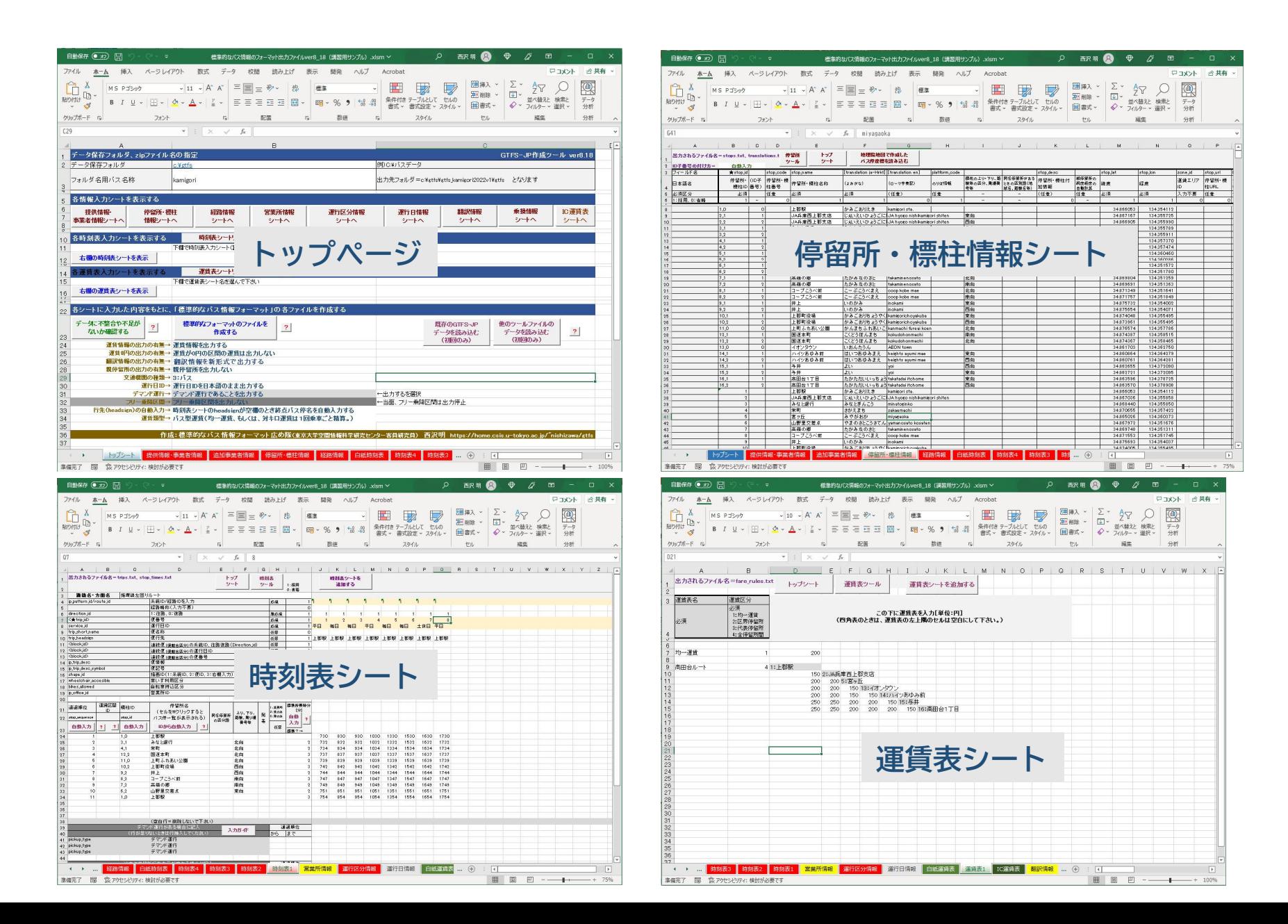

## **2.更新資料の準備**

- ダイヤ改正などの資料を整える
- 概ね、路線図、時刻表、運賃表があればよいが次の情報も必要
- 改正日・・・ダイヤ改正の日付
- > バス停・・・読み仮名、標柱の詳細な位置が分かる地図 (理想:どの家の前か分かるもの) 英字の固有名詞があるバス停名(例: Aeon)
- 路線・・・・路線色=路線図の線の塗分け色(色分けされていなければ不要)
- 便・・・・・行先表記、循環路線(ループ路線)の行先表記
- 時刻表・・・全バス停の時刻表(主なバス停だけの時刻表は不可) デマンド運行
- 運行日・・・平日ダイヤ、土休日ダイヤなどが適用される曜日、日付 祝日、年末年始、お盆などの運行・運休の区分 夏期ダイヤ、冬期ダイヤ、祭礼などの特別な日
- 運賃・・・・均一運賃以外の路線の全バス停間の運賃表(三角表) **※現状のGTFSでは、こども運賃、障がい者運賃は掲載しません**

【以下は実習です。サンプルの改正内容に沿って実際に操作しながら進めます。】

- **3.最新の西沢ツールの入手**
	- 西沢ツールのウェブサイトから最新のツールファイルを入手する
	- ① サイトを開く

**※ https://gtfs-gis.jp/gtfs 「西沢ツール」で検索**

- ② サイトの中ほどの「ツールファイル・マニュアルダウンロード」の一番上の「標準的なバス情報フォー マット作成ツール(ver8.xx)をクリックして、ツールファイルをダウンロードする
- ③ gtfsmaker-v8-25.zipを解凍する

④ ファイル名を変更する(いつの改正のファイルか分かるように)

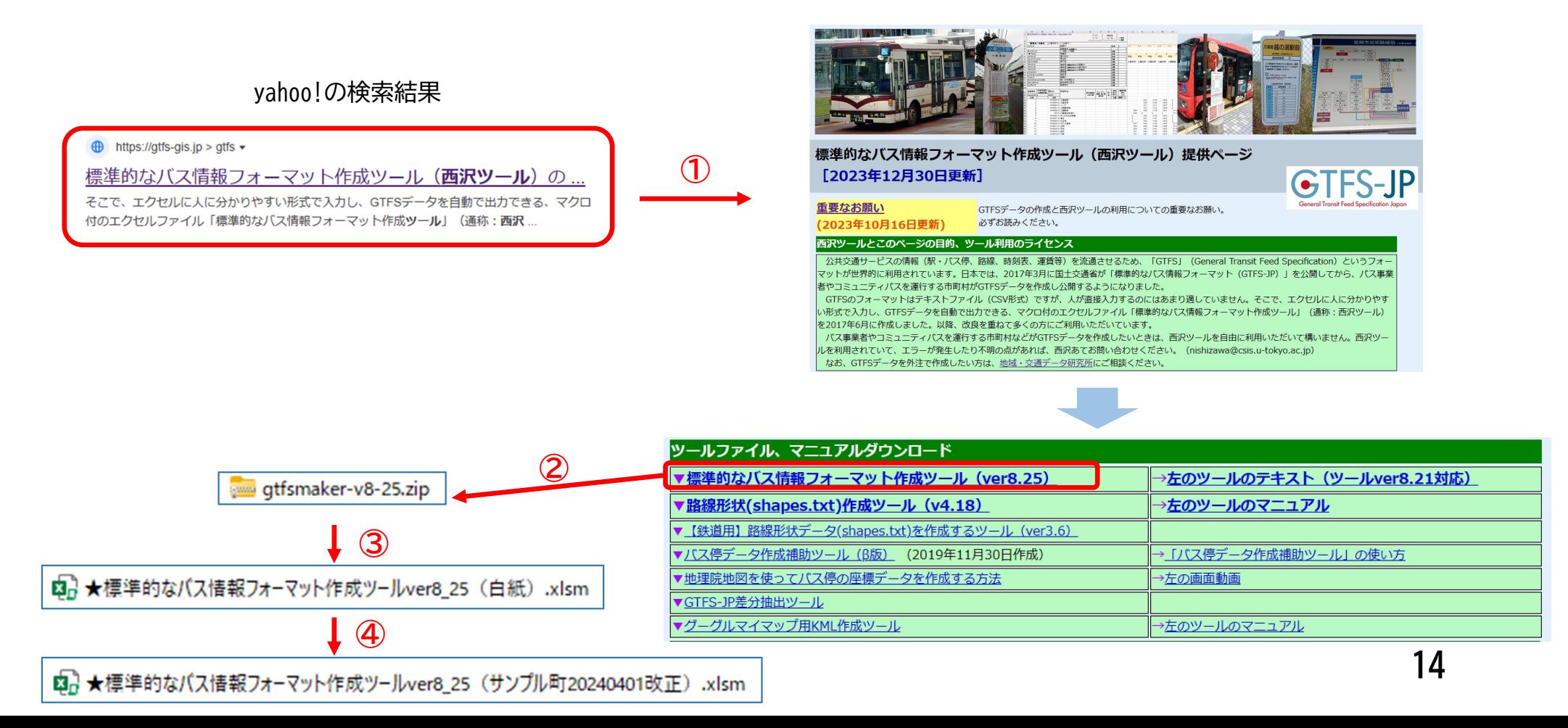

### 4. 現データのツールファイルからデータをコピーする

● 入力済のツールファイル内のデータを新ファイルにコピーする

① 新しいツールファイルを開く。「セキュリティの警告」が表示されたら「コンテンツの有効化」をクリック ② トップシートが開くので「他のツールファイルのデータを読み込む」をクリック

③ 注意書きが表示されるので「OK」をクリック

④ ファイル選択画面が表示されるので、現データのファイルをクリック ※ここでは「読み込み用」 ⑤ 新ファイルにデータが入る

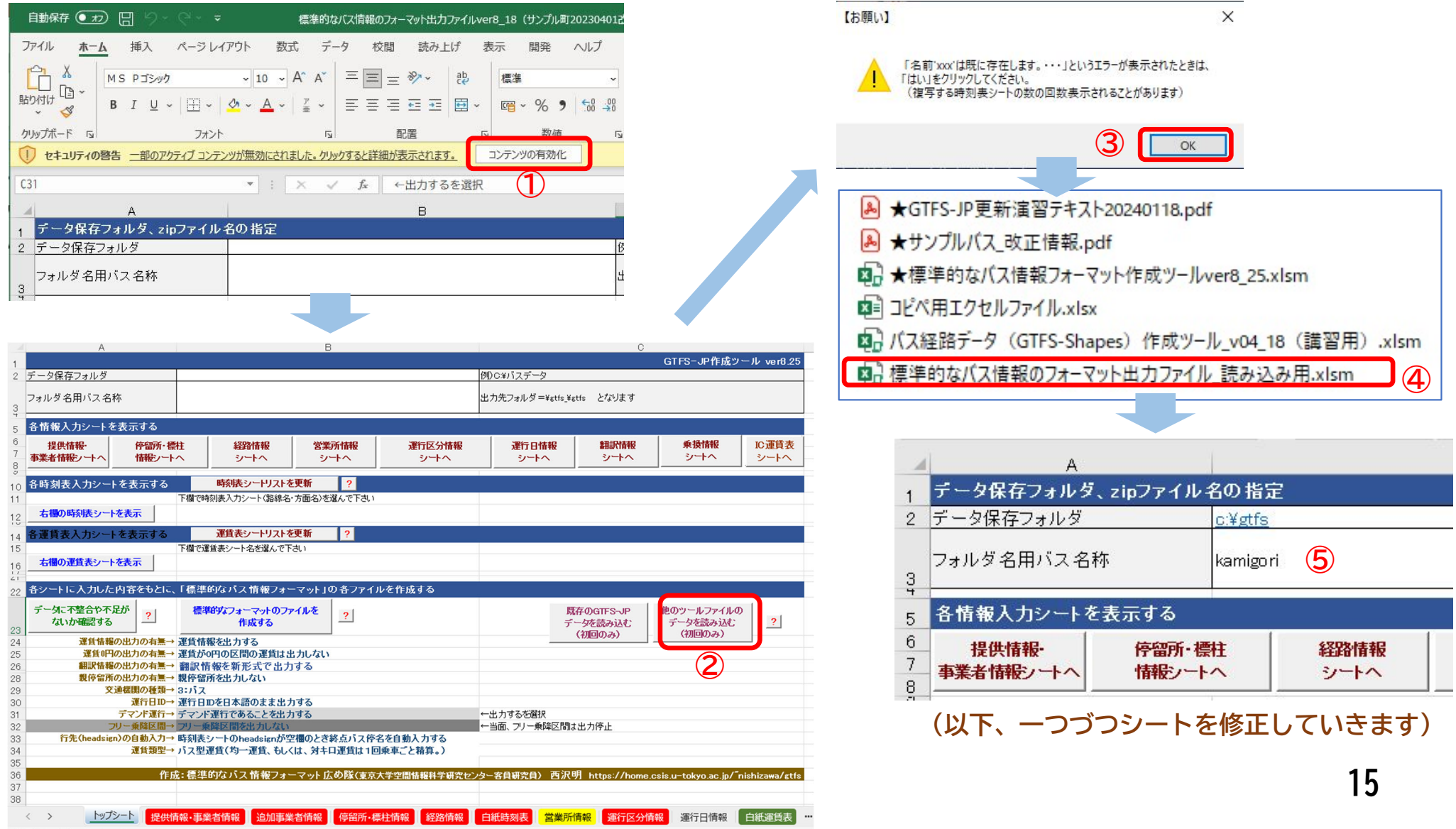

## **5.「トップシート」の修正**

- 「データ保存フォルダ」だけあるかどうか確認します
- PCを交換するなどしてフォルダがない場合は、新たに作成するか、フォルダ名を修正し ます

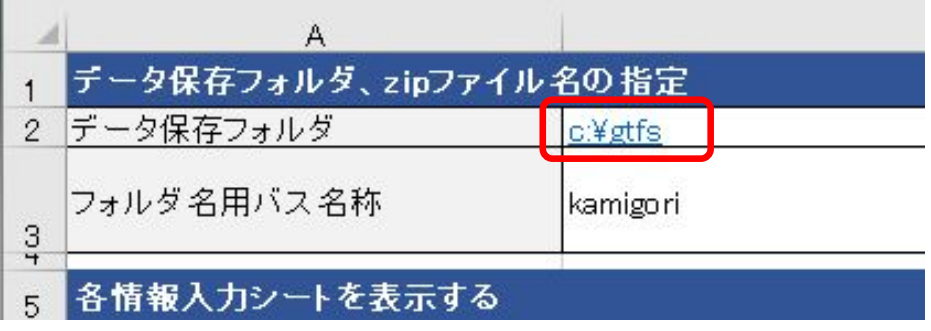

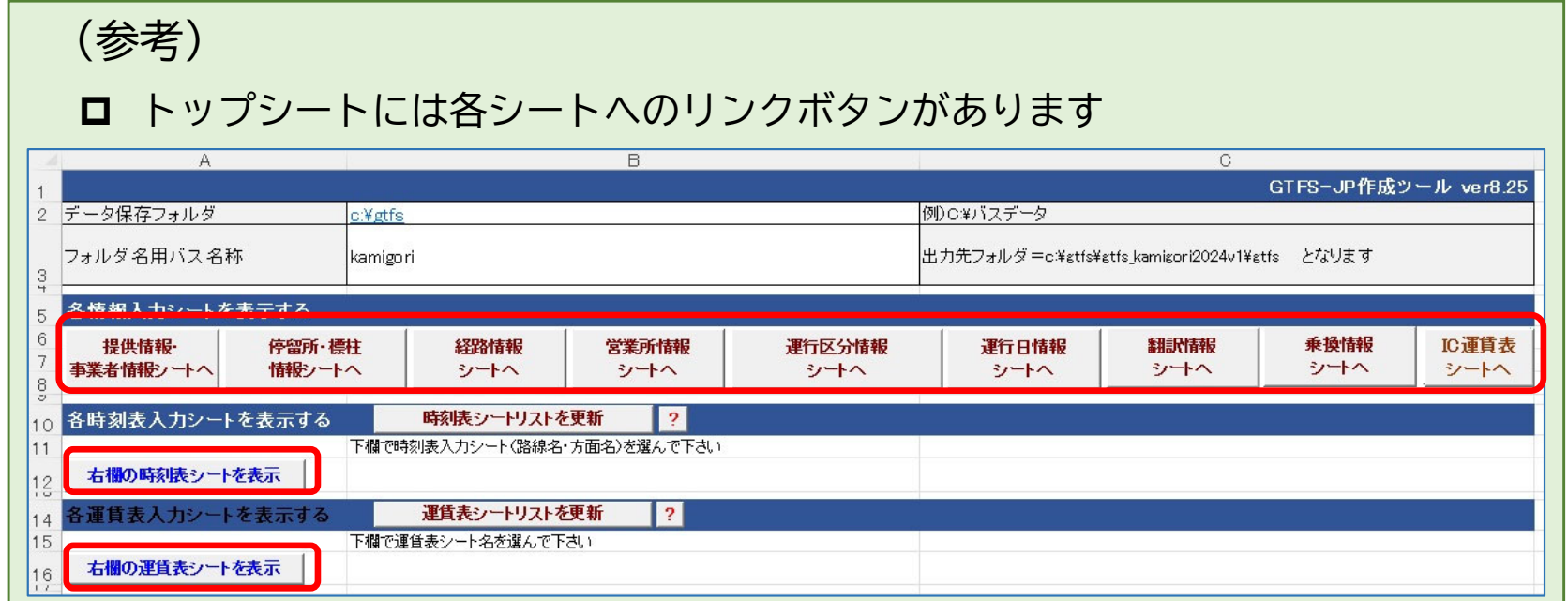

## **6.「提供情報・事業者情報シート」の修正**

- 改正ポイント=データの有効期間(2023年4月1日ダイヤ改正)
- ① 提供開始日を「20240401」に修正 提供終了日を「20250331」に修正 ② 提供フォーマットバージョンを「2024v1」に修正

③ 問合せメールアドレスが入っていなければ入力(なるべく入れる) **※メアドを公開していなければ役場HPの問合せフォームのURLを下欄に入れる**

> ※その他の欄は、変更があれば修正する ※空欄のところはそのままでよい

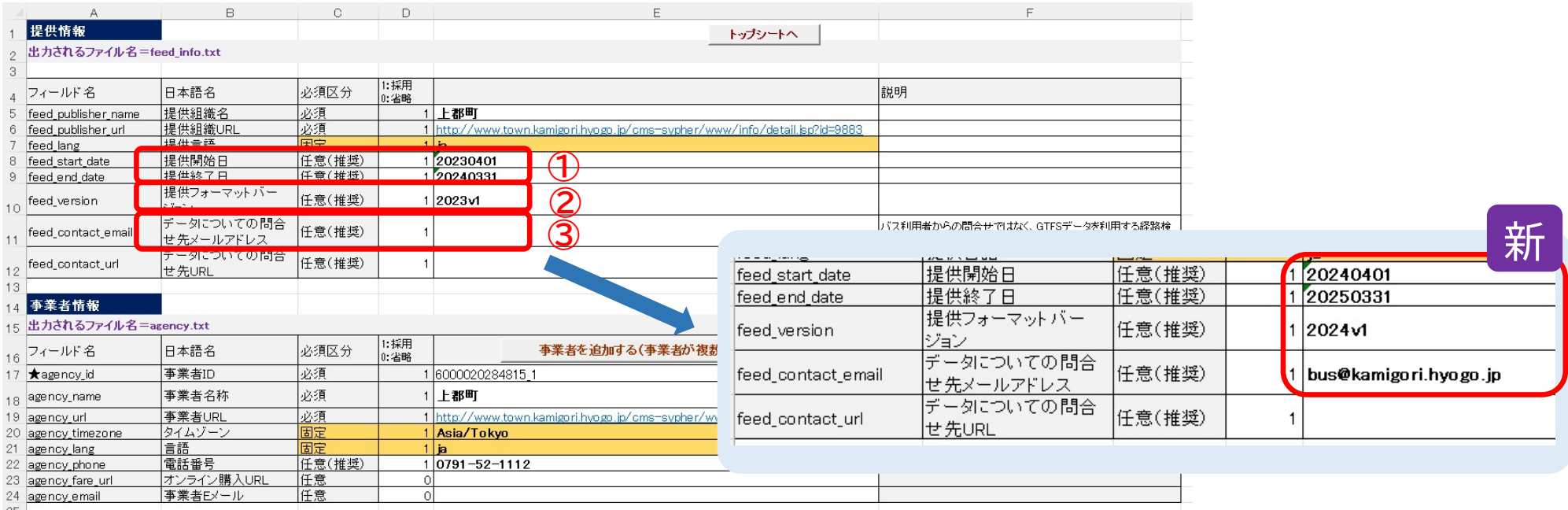

## **7.「停留所・標柱情報シート」の修正**

■ 改正ポイント=バス停名変更、バス停新設 ■ 「宮ヶ丘」→「大避神社」(おおざけじんじゃ)

### ① 標柱名称、よみがな、ローマ字表記を修正(下のほうに親停留所の行があるときはそこも修正)

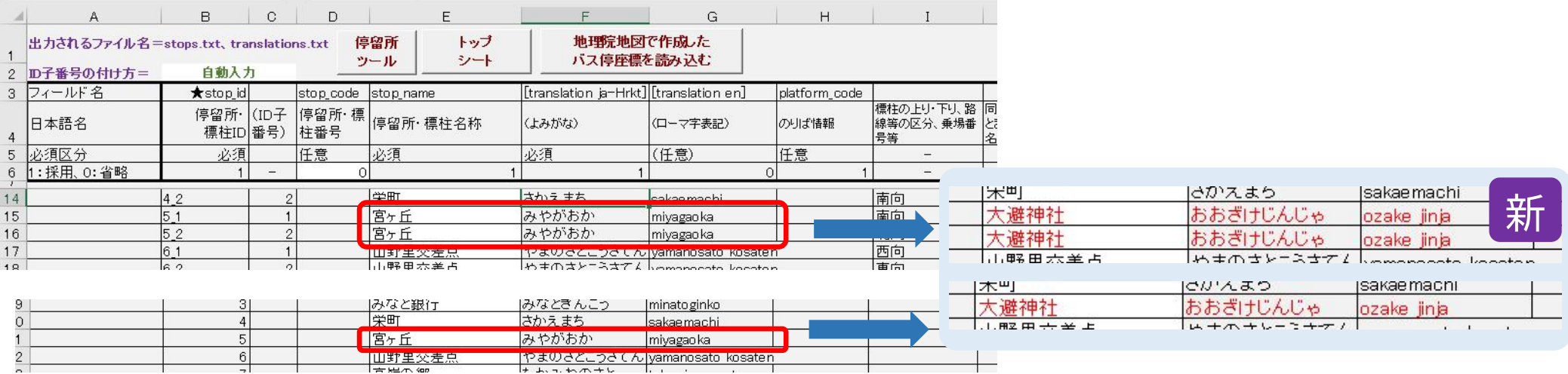

### ■ バス停5か所(標柱9か所)新設

- 最後の標柱(高田台1丁目)の下に9行挿入
- 標柱名、よみがな、ローマ字を入力
- 標柱が複数(上り・下りなど)あるときは、標柱の向きを入力
- 停留所・標柱区分に 0 を入力

#### 親停留所番号に既存の番号の続きを入力(同じバス停の標柱は同じ番号

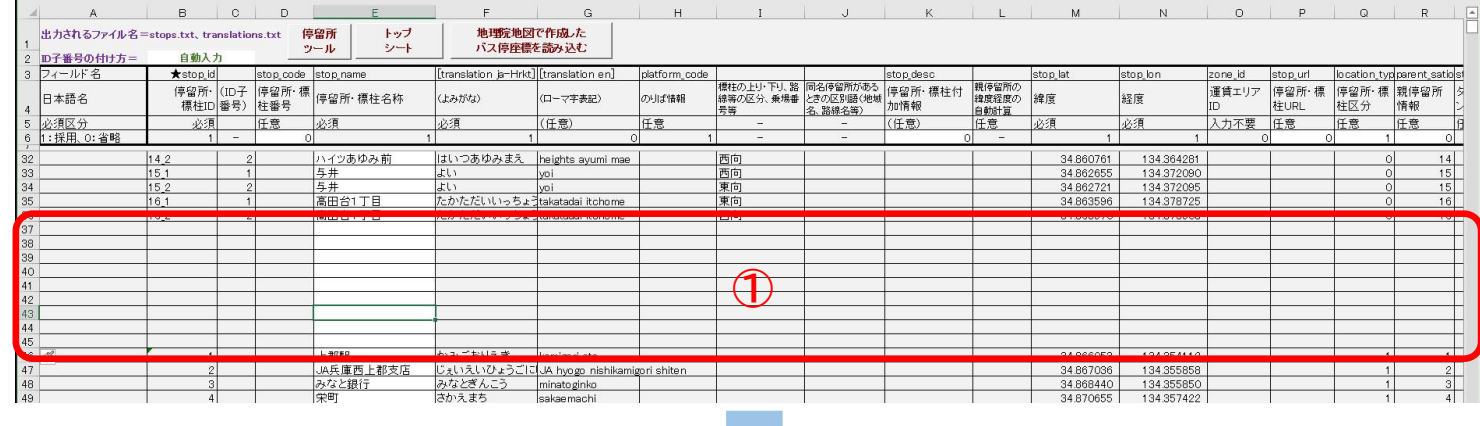

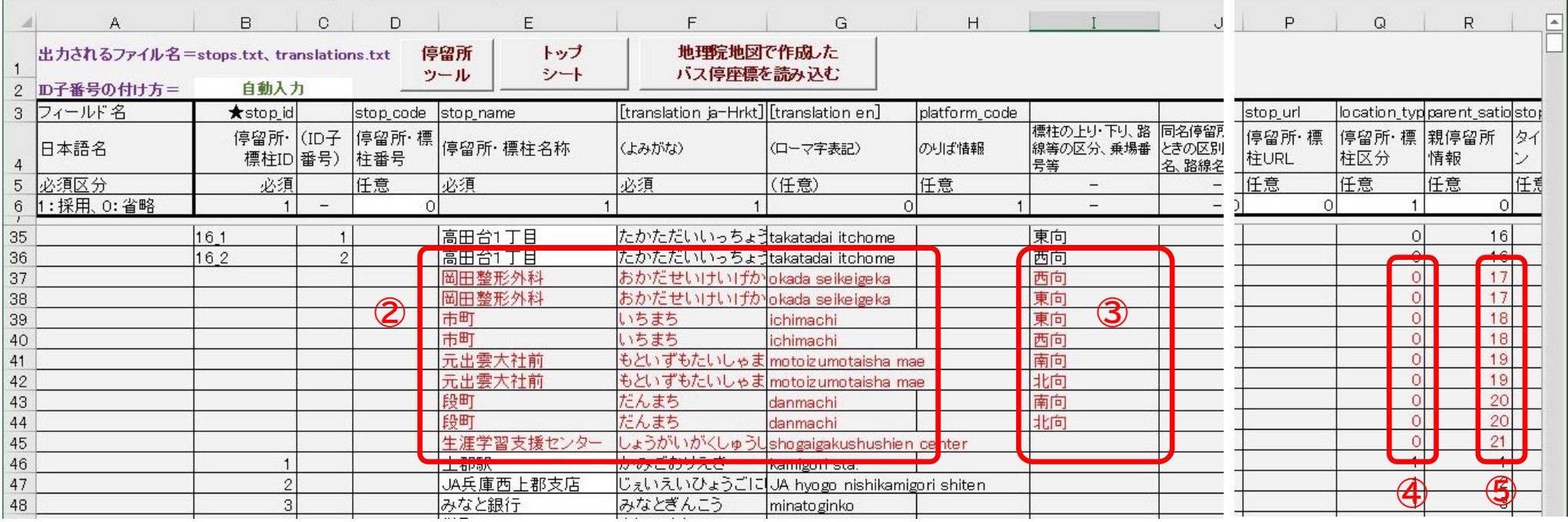

#### **<標柱の座標を調べる>**

- グーグルマップで座標を調べる
- ① グーグルマップを開いて検索窓に「上郡町」と入力して検索マークをクリック
- ② 岡田整形外科の周辺でマップを拡大
- ③ バス停(標柱)の位置で右クリックすると座標などが表示される。さらに座標の上で左クリックすると 座標がクリップボードにコピーされる(下図は「岡田整形外科」バス停の西向き標柱)
- ④ 停留所・標柱情報シートのその標柱の「緯度」のセルを右クリックして、貼り付ける
- ⑤ 緯度のセルに座標が入る(緯度のセルに緯度、経度の両方が数値が入っているが後で直す)

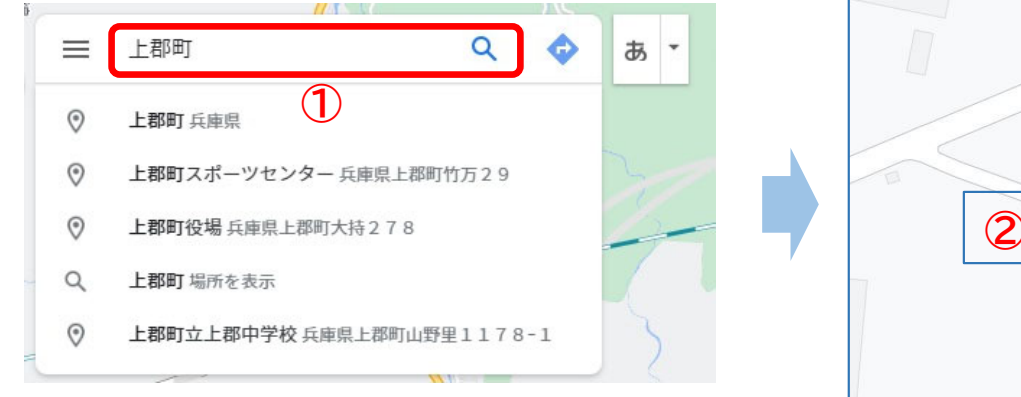

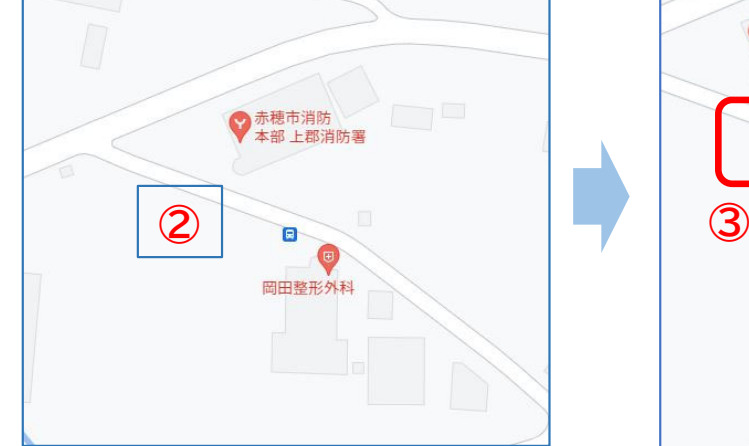

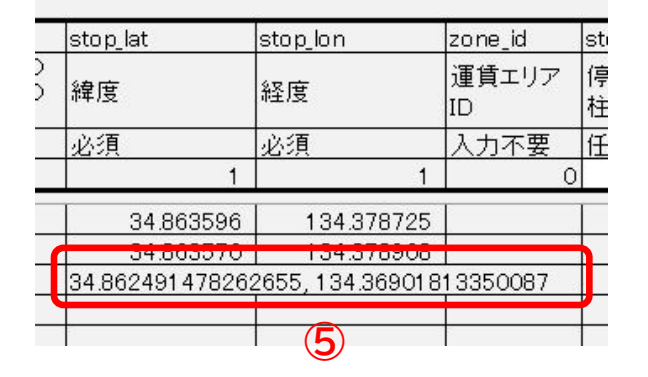

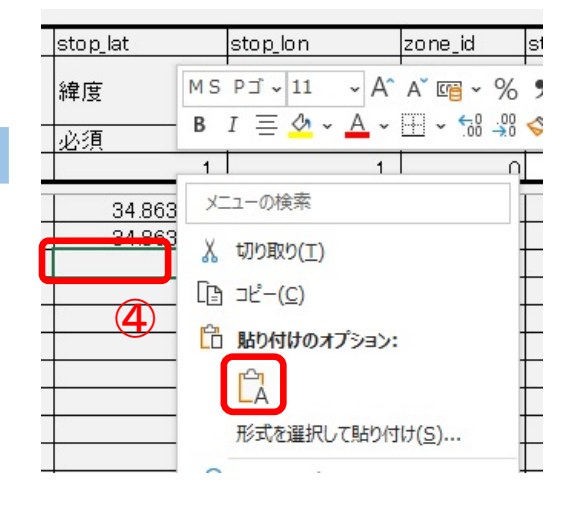

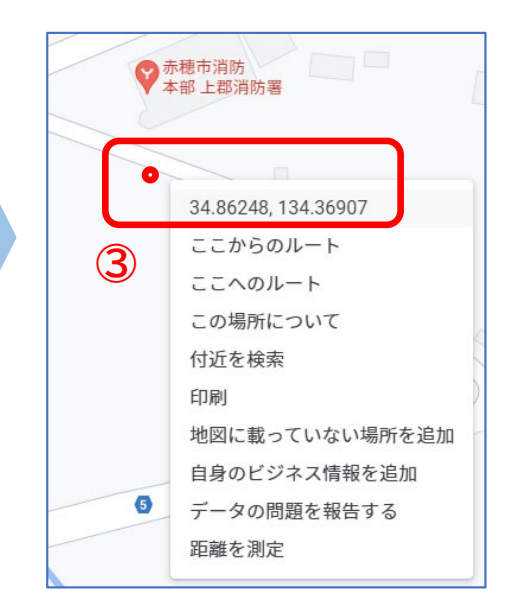

クリップボードにコピーしました ×

### ⑥ 他の標柱も同様に座標を入力する

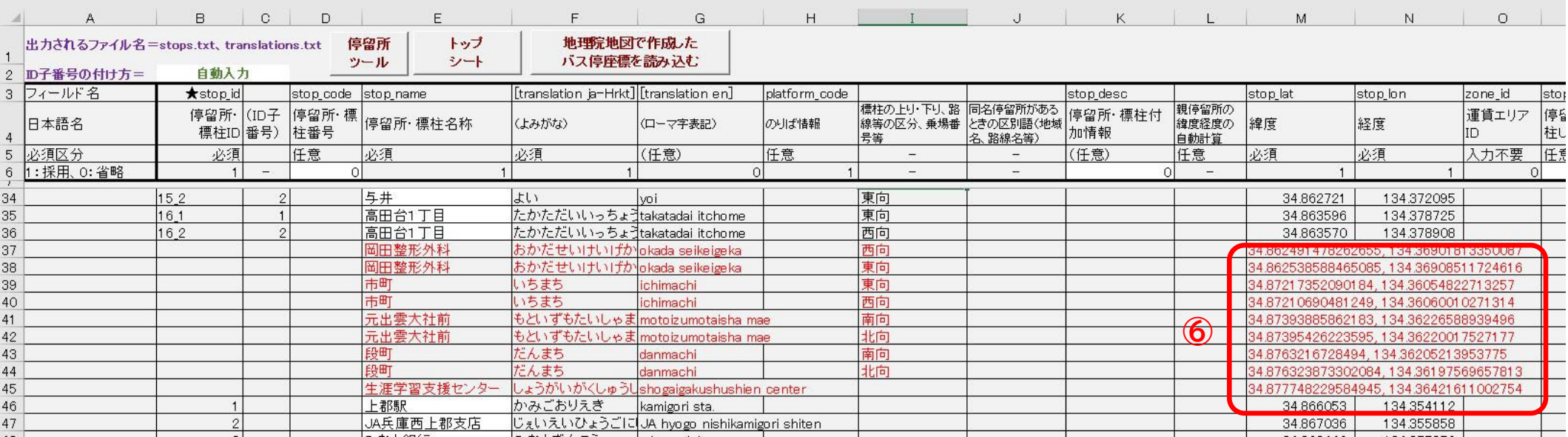

#### **<停留所ツールを使って、標柱IDの入力と追加した座標のセル入力を行う>**

- ⑦ 「停留所ツール」ボタンをクリック
- ⑧ 「標柱データの親停留所IDを使って 標柱IDを挿入する」をクリック
- ⑨ 「グーグルマップ等から貼り付けた 緯度経度を緯度、経度のセルにいれる」 をクリック
- ⑩ 「標柱データから親停留所のデータを 作成する」をクリック

**(※均一運賃だけの場合は不要)** ⑪ 「ツールを閉じる」をクリック **⑦**

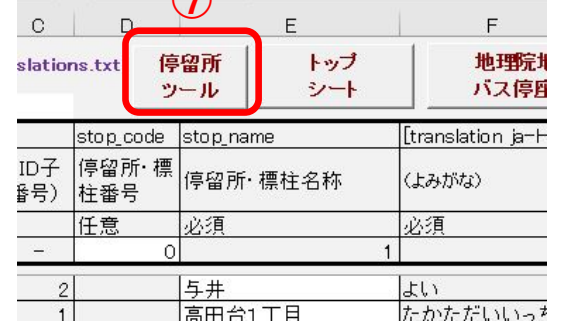

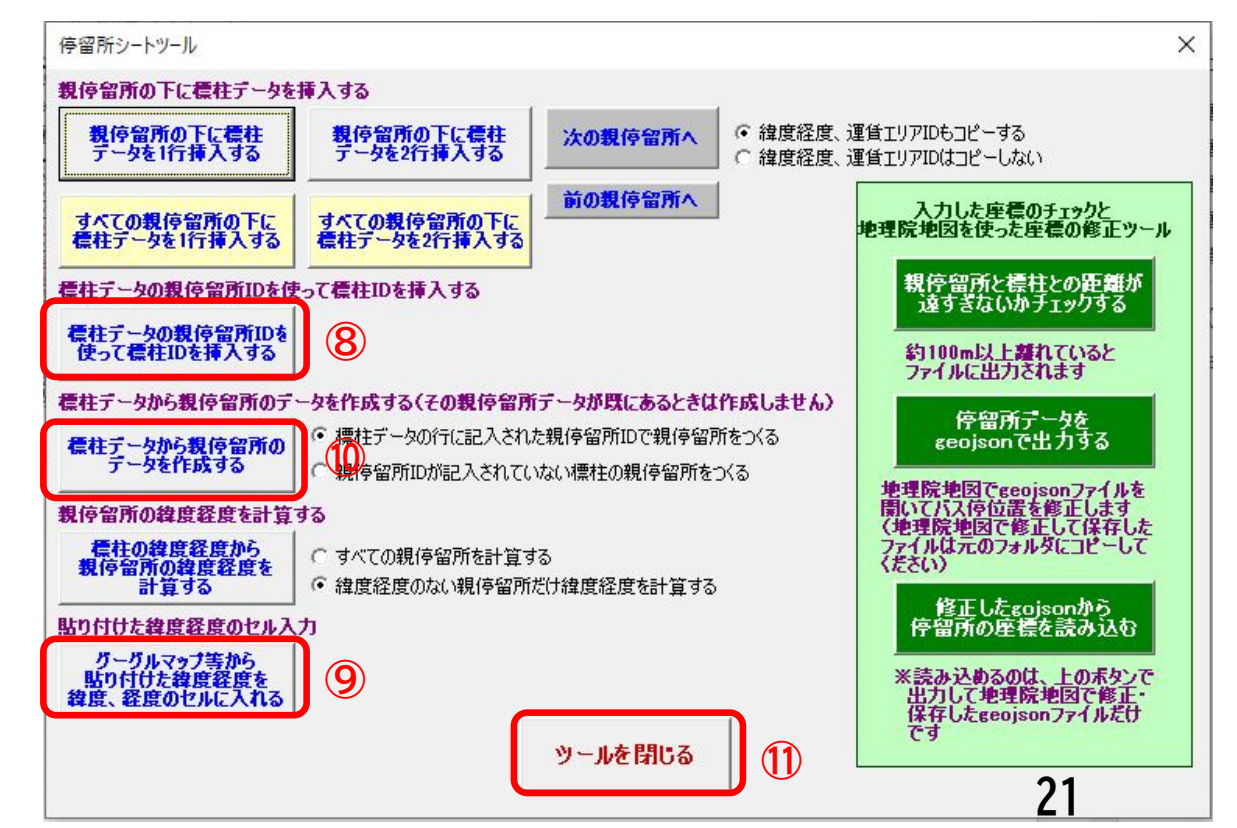

● バス停の追加、修正が完了した

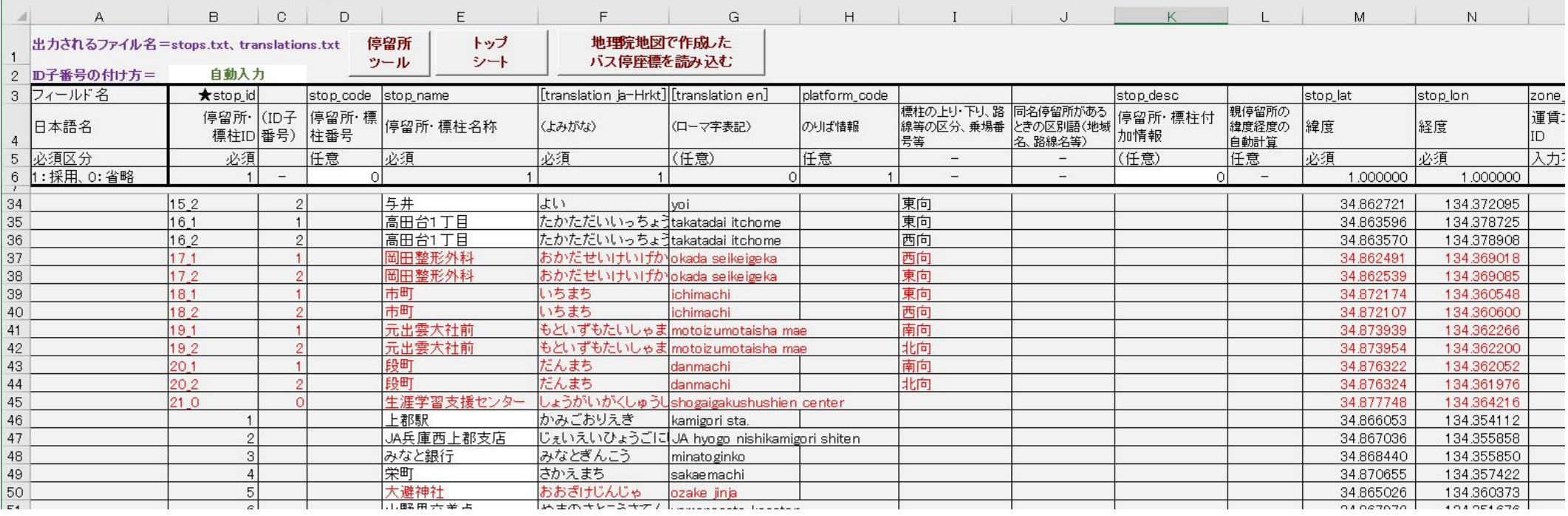

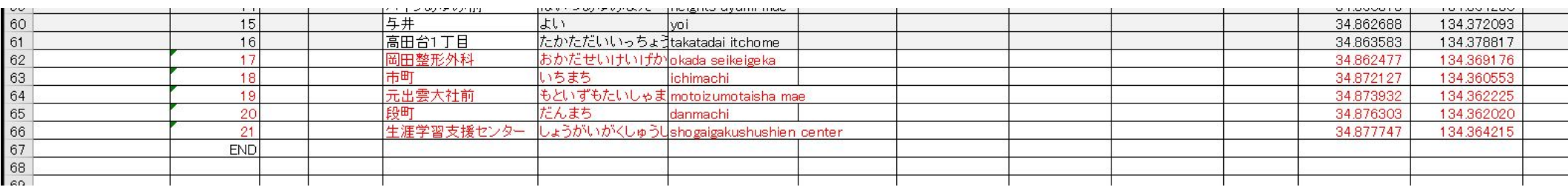

(参考)

- バス停が廃止されたときは、その行は残したままにする。(ツールでは使っていない標柱はGTFSに出 力されない。)
- 変更のないバス停のIDは変えない。廃止があったときでもIDの番号を詰めることはしない。
- 均一運賃だけのときは、親停留所の行は作成しなくてもよい。

**8.「経路情報シート」の修正**

- 改正ポイント=路線の追加
- 「愛のり号・生涯学習支援センタールート」を新設
- ① 新路線の経路ID(route\_id)を決める
	- => 原則、路線名ごとにIDを付ける。往復や若干の経路違いでは別にしない。路線名が違う、運賃が 違うときは別々のIDにする
- ② B列とO列に経路IDを入力
- ③ 事業者IDを入れる(上行のコピーでよい)
- ④ 経路名(=路線名)を入れる
- ⑤ ダイヤ改正日を入れる

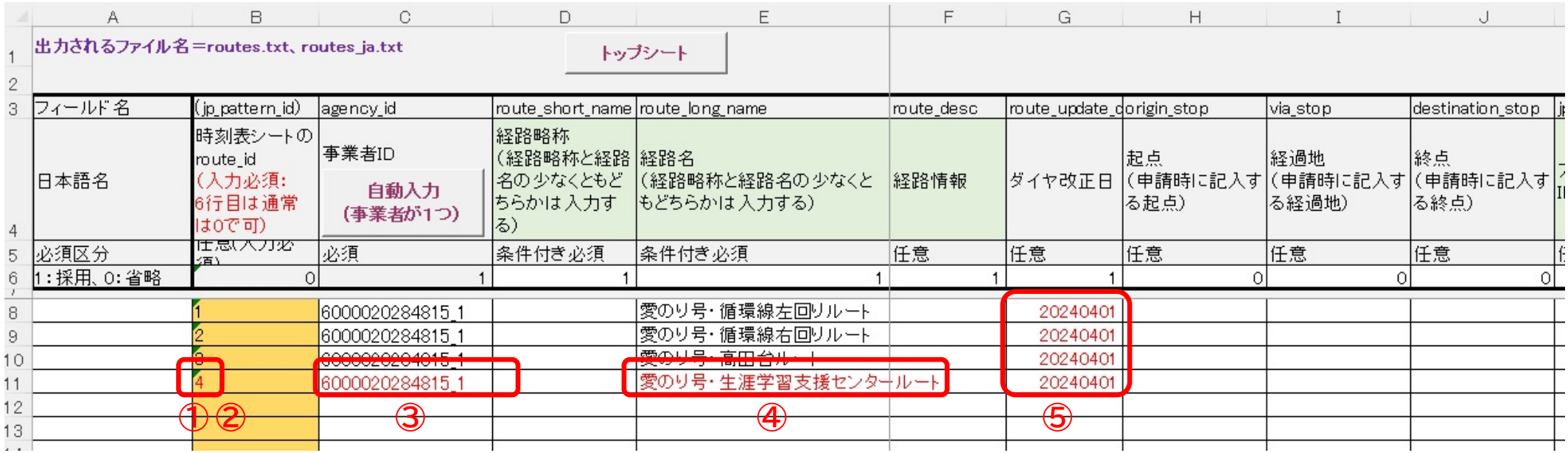

M列のセルの色を経路色にする

- N列の文字の色を変える(M列が薄い色なら黒、M列が濃い色なら白)
- O列に経路IDを入力

#### 運賃表名を入力

- => 路線名と同じにしておく、均一運賃なら「均一運賃」でよい
- 運賃表のシート名を入力 => 「運賃表1」 **※運賃表が増えてきたら運賃表シートを増やす**
- 運賃方式を入力 => 1:均一運賃 か 4:全停留所間のどちらかを選択
- 支払いタイミングを入力 => 通常は 0:車内払いでよい
- 1回の支払いで乗り換えができるかどうか入力

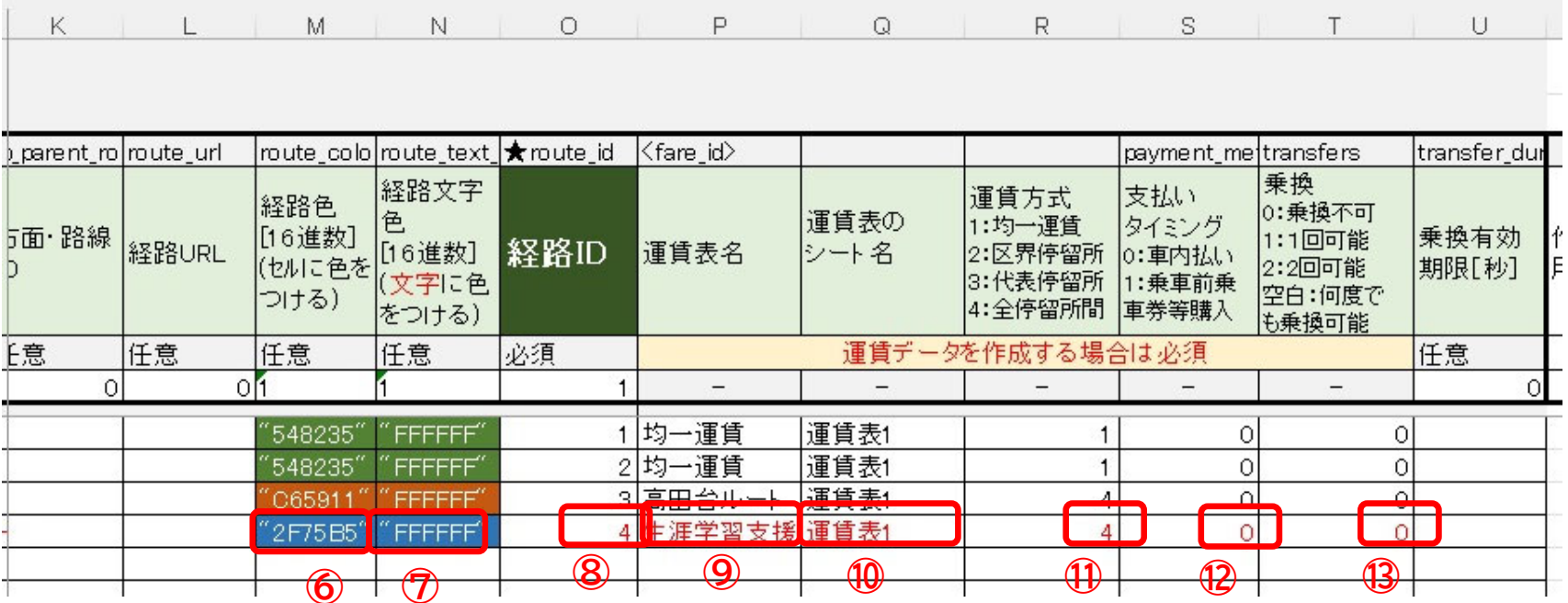

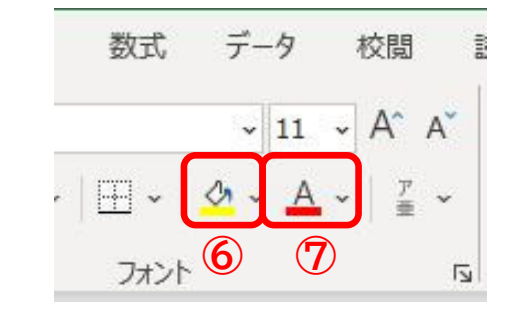